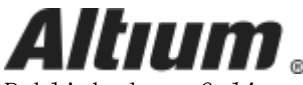

Published on Online Documentation for Altium Products [\(https://www.altium.com/documentation](https://www.altium.com/documentation))

[主页](https://www.altium.com/documentation/cn) > Export Options

#### Using Altium Documentation Modified by Phil Loughhead on Oct 24, 2018

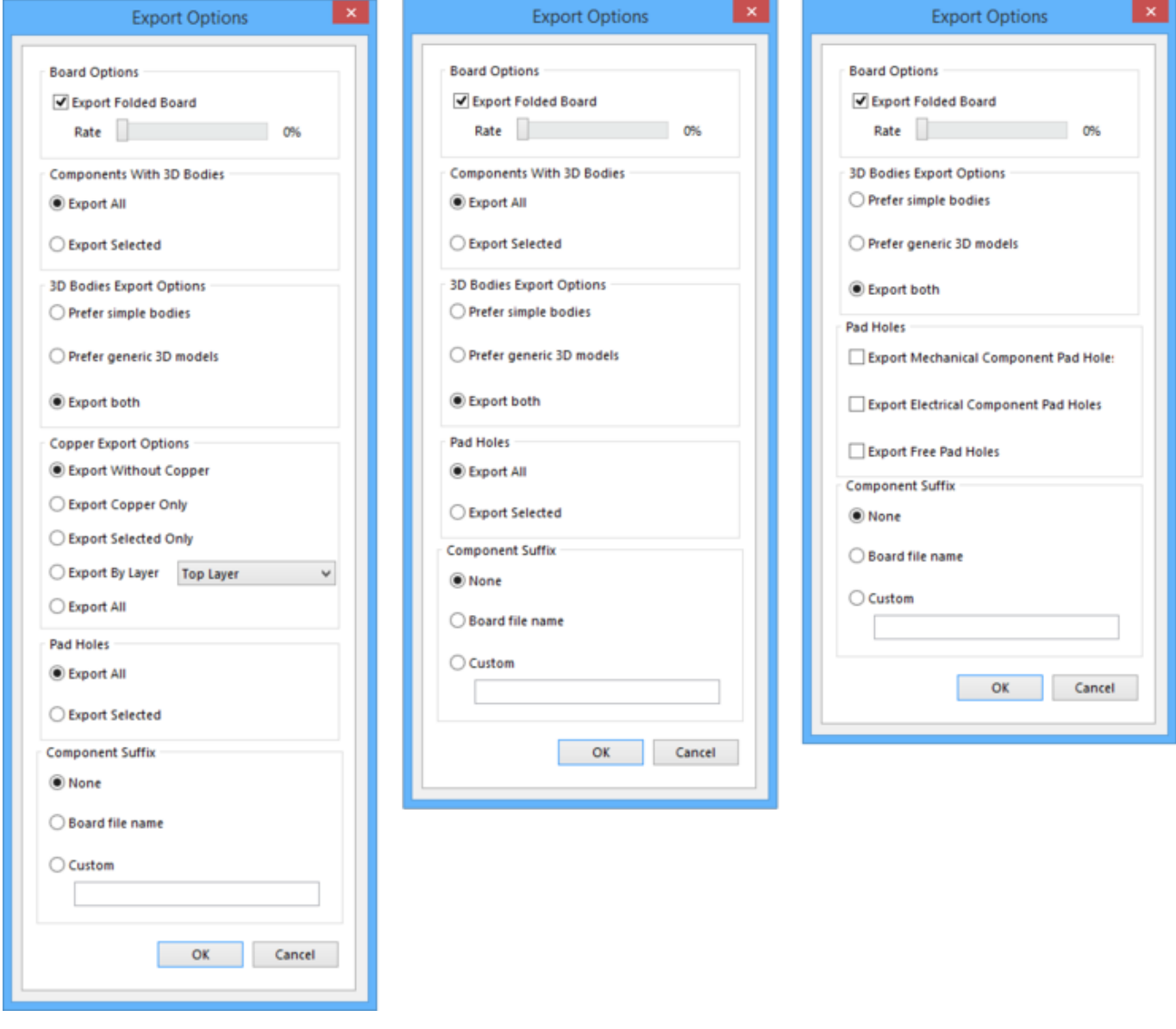

The Export Options dialog (showing the three variations of the dialog - on the left: when using **PARASOLID** to access; middle: accessed with **STEP 3D** or **VRML**; on the right: when accessed through an Output Job file.

## Summary

The Export Options dialog is used to configure what is to be included in your exports.

## Access

The dialog is accessed in the following ways:

- Click File » Export » PARASOLID then click Save in the resulting Export File dialog.
- Click File » Export » STEP 3D then click Save in the resulting Export File dialog.
- Click File » Export » VRML then click Save in the resulting Export File dialog.
- To configure an Output job, click any .OutJob file in the *Projects* panel, then click [Add New Export Output] under Export Outputs » double-click Export STEP » [PCB Document].

The 3D export options are available when the **STEP** Exporter resource has been installed from the *Configure Platform* page, which is accessed from the **Extension &** Updates view's Installed tab - click the Configure link. See [Manage Extensions](https://www.altium.com/documentation/cn/display/ADES/ExtensionManager_Cmd-ManageExtensions((ManageExtensions))_AD#add_exporter) [– Add Exporter](https://www.altium.com/documentation/cn/display/ADES/ExtensionManager_Cmd-ManageExtensions((ManageExtensions))_AD#add_exporter) for more information.

Controls within the dialog will vary depending upon how the dialog is accessed, as shown in the images above.

# Options/Controls

### Board Options

Export Folded Board - check this box to export a folded rigid-flex board. Use the Rate slider to define the amount of fold required, from flat (fold 0%), right through to fully folded (fold 100%).

Note that the fold amount defined by the **Fold State** slider on the  $PCB$  panel - when configured in Layer Stack Regions mode  $-$  will become the default fold amount when the *Export Options* dialog opens.

#### Components With 3D Bodies

The Components With 3D Bodies options are only available when access to the dialog has been through any of the listed File » Export commands.

Select an option as to which components to include in the exported file. The options are designed to offer a choice between full and limited detail in order to speed up the export process and reduce file size.

- **Export All** select to export all components. This option is slower and increases the size of the exported file.
- Export Selected select to export only the selected components. This option is faster and reduces the size of the exported file.

Board cutouts are always included in the export.

Selecting specific components or holes to export is easier in 2D. If you want to export only the board, choose Export Selected and select nothing in the document. Non-PCB mounted, free-floating 3D bodies will also be included in the export. To not include them, use the Export Selected option without selecting the free-floating 3D bodies.

### 3D Bodies Export Options

The following options apply to components that have both extruded (simple) 3D bodies and STEP model 3D bodies assigned to them.

- Prefer simple bodies select to export the extruded (simple) 3D body version of the component.
- Prefer generic 3D models select to export the generic 3D body version.
- Export both select to export both extruded and generic 3D body versions.

If only extruded 3D bodies are available for components, they will always be exported.

#### Copper Export Options

The Copper Export Options are available only when access to the dialog had been through PARASOLID.

Use the following options to select your options for exporting copper.

- Export Without Copper select to export without copper.
- Export Copper Only select to only export copper.
- Export Selected Only select to export only copper that is selected.
- Export By Layer select to export copper by layer. Use the drop down to select one of the following layers:
	- Top Layer
	- Mid-Layer 1
	- Mid-Layer 2
	- Bottom Layer
- Export All select to export all.

#### Pad Holes

The following Pad Holes options are available only when the dialog has been accessed through any of the listed File » Export commands (i.e., not when accessed through the Projects panel.

Use the following options to select which holes to include in the exported file. The options are designed to offer a choice between full and limited detail in order to speed up the export process and reduce file size.

- **Export All** select to export all holes in the board. This option is slower and increases the size of the exported file.
- Export Selected select to export only the holes that are selected. This option is faster and reduces the size of the exported file.

The following Pad Holes options are available only when the dialog has been accessed through an OutJob file.

- Export Mechanical Component Pad Holes check this box to export any mechanical component pad holes.
- Export Electrical Component Pad Holes check this box to export any electrical

component pad holes.

• Export Free Pad Holes - check this box to export any free pad holes.

#### Component Suffix

Use the following options to specify the suffix of the exported components.

- None no suffix will be applied to components.
- Board file name use generic 3D filename as the component suffix.
- Custom select to customize the component suffix. Enter the custom suffix in the text box.

#### Source URL:

https://www.altium.com/documentation/cn/display/ADES/WorkspaceManager\_Dlg-ExportSTEPPropertiesForm((Export+ Options))\_AD